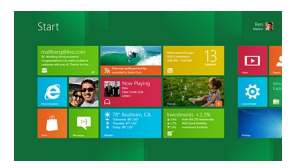

La **Developer Preview di Windows 8**, rilasciata la settimana scorsa, è caratterizzata dalla nuova interfaccia Metro.

Ecco di seguito i link per scaricare la **Developer Preview di Windows 8**:

- **Windows Developer Preview English, 32-bit (x86)** (2,8 GB)
- **Windows Developer Preview English, 64-bit (x64)** (3,6 GB)
- **Windows Developer Preview with developer tools English, 64-bit (x64)** (4,8 GB)

Se si[amo abituati al classico desktop di Windows e non abbiamo ancora preso dim](http://wdp.dlws.microsoft.com/WDPDL/9B8DFDFF736C5B1DBF956B89D8A9D4FD925DACD2/WindowsDeveloperPreview-64bit-English-Developer.iso)estichezza con le tile e le app, possiamo ricorrere ad **una serie di trucchi e scorciatoie da tastiera** che ci aiuteranno ad utilizzare al meglio l'interfaccia del nuovo sistema operativo.

Eccoli qui di seguito:

 $\sim$   $-$ 

 $\sim$   $-$ 

**Bloccare lo schermo**: utilizziamo la combinazione di tasti *Windows + L*.

**Sbloccare lo schermo**: eseguiamo su di esso un doppio clic del mouse (in alternativa premiamo qualsiasi tasto oppure trasciniamo il cursore del mouse dal basso verso l'alto). -

-

-

-

-

 $\sim$   $-$ 

.

-

-

**Visualizzare il nuovo menu Start**: utilizziamo la combinazione di tasti *Windows + C* oppure facciamo clic con il mouse nella parte inferiore sinistra dello schermo.

**Far apparire la schermata di avvio**: premiamo il tasto *Windows*.

**Chiudere definitivamente le app Metro in esecuzione**: per farlo dobbiamo utilizzare il Task Manager ( *Ctrl+Shift+Esc*).

**Visualizzare le impostazioni delle app**: premiamo la combinazione di tasti *Windows + I.*

**Visualizzare l'elenco delle applicazioni installate ed effettuare una ricerca**: premiamo un tasto qualsiasi sulla tastiera (oppure *Windows + F* ).

**Scorrere le tile della schermata di avvio**: usiamo la rotellina del mouse oppure i tasti *Pag Up* e *Pag Down*

**Effettuare il pin/unpin e la disinstallazione delle app**: clicchiamo sulla tile con il tasto destro del mouse.

**Conoscere le opzioni disponibili per ogni applicazione**: clicchiamo sulla tile con il tasto destro del mouse. In questo modo potremo visualizzare una barra nella parte inferiore dello schermo.

**Passare alla modalità desktop**: utilizziamo la combinazione di tasti *Windows + D*.

**Usare uno schermo esterno**: premiamo i tasti *Windows + P*.

-

-

-

-

-

.

 $\sim$ 

**Cambiare la lingua di input e il layout di tastiera**: premiamo *Windows + Barra spaziatrice*.

**Passare da un'applicazione all'altra**: usiamo *ALT + TAB*.

## **Adattare il colore di Aero allo sfondo del desktop**

Andiamo nel desktop classico di Windows (basta premere *Windows + D*), clicchiamo con il tasto destro in un punto senza icone e selezioniamo *Personalize* . Clicchiamo in ba[sso sull'i](http://adv.edintorni.net/click/?mo=T&ky=aggiornamento+desktop+windows&af=8946&ct=it&rf=http%3A%2F%2Fnews%2Ewintricks%2Eit%2Fweb%2Fpatch%2Dprodotti%2Dmicrosoft%2F34774%2Fwindows%2D8%2Dpreview%2Dnuovi%2Dtrucchi%2F&re=&ts=1316807528578&hs=e2890a2d937bfabb4307630bc47171ce)cona *Windows Color* , quindi selezioniamo l'icona *Automatic* (quella multicolore in alto a sinistra) e premiamo *Save changes*

**Rendere la taskbar trasparente**

Eseguendo questa semplice procedura è possibile attivare temporaneamente la trasparenza della taskbar di Windows 8 anche se non sono attivi tutti gli effetti Aero. Apriamo il desktop classico di Windows 8, quindi clicchiamo con il tasto destro del mouse su un punto del .

-

-

desktop libero da icone e selezioniamo dal menu contestuale la voce *Personalize*. Selezioniamo la combinazione di colori *High Contrast White* e subito dopo clicchiamo su *Windows Basic*

## **Utilizzare la tastiera virtuale di Windows Phone**

Dal desktop classico di Windows facciamo clic con il tasto destro su un punto libero della taskbar, selezioniamo la voce *Toobars*, quindi *Touch Keyboard* e clicchiamo sul pulsante della tastiera che compare in basso accanto all'area di notifica.

**Abilitare il supporto alle applicazioni DOS a 16 bit**

Dallo *Start Screen* clicchiamo su *Control Panel*, quindi su *More settings*, impostiamo il menu *View* in alto a destra su *Small icons* . Clicchiamo su *16–Bit Application Support* , premiamo *Enable* e confermiamo con *Yes* .